# **TRACKSO INSTALLATION GUIDE FOR ZEVERSOLAR INVERTER**

# **Brand:** Zever

- **Type:** Solar On Grid String Inverter
- **Models:** Evershine TLC10000, Evershine TLCS15K, Evershine TLCS17K, Evershine TLC20K, Zeverlution Pro 33K

# CONNECTION DIAGRAM

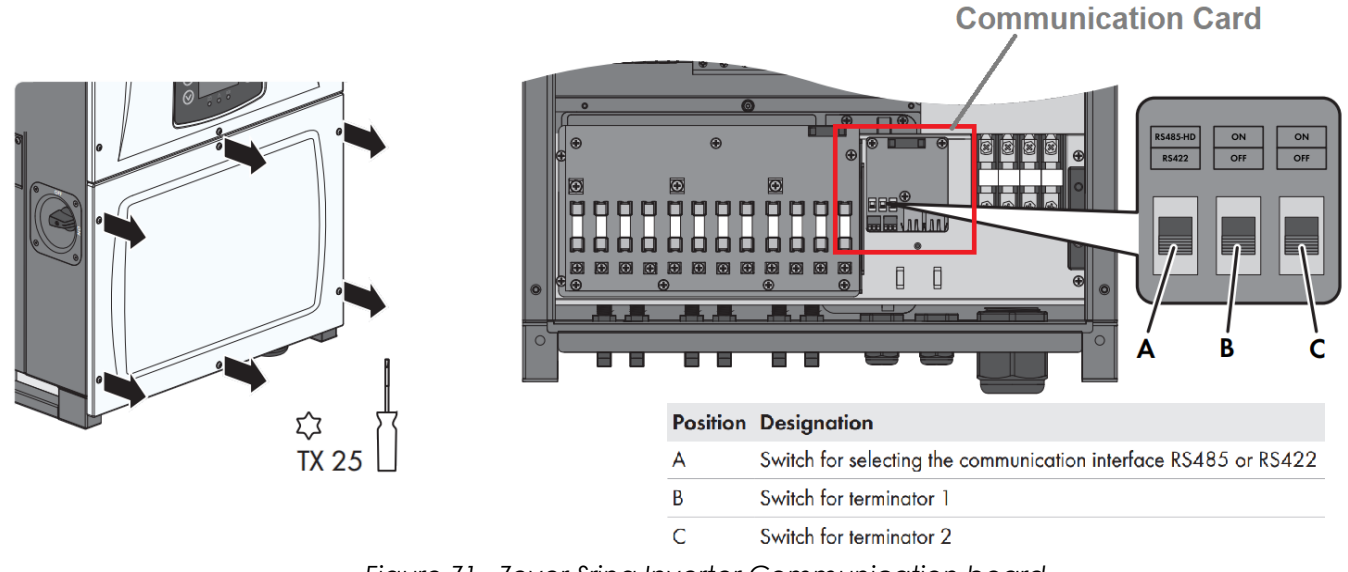

*Figure Z1 –Zever Sring Inverter Communication board*

# Steps for Connection

- 1) Loosen the screws of the lower cover.
- 2) Locate the communication card as shown in Figure S1
- 3) Guide the network cable through the cable glands and complete connection as per Method-1 or Method-2 mentioned (Pictures on next page)

**Method-1**-Connect Pin A of Inverter to Pin 3 (Data+) on TrackSo and connect Pin B of inverter to Pin 4 (Data-) on TrackSo

Method-2-Insert one side of LAN wire in RJ45 port of Inverter, on other side Short 1st and 3rd wire and connect to Pin 3 (Data+) on TrackSo and short 2nd and 6th Wire and connect to Pin 4 (Data-) on TrackSo

4) Complete Terminating Switch settings as per Page-3

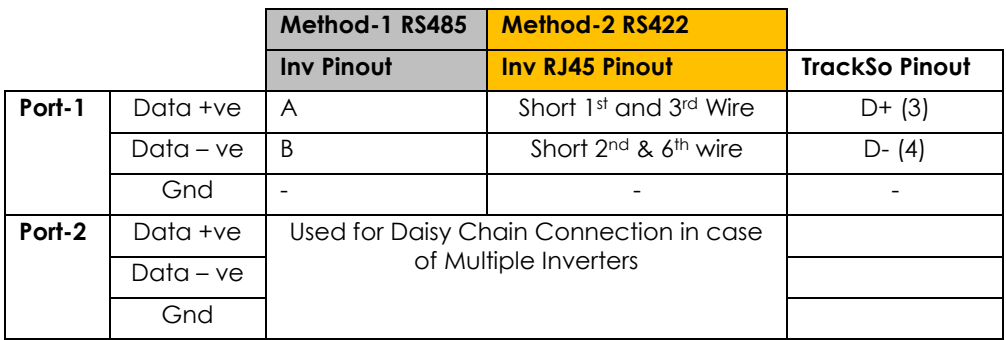

# METHOD-1 CONNECTING USING RS485 PORT

**If the RS485 interface is used, set the switch for selecting the communication interface to RS485**

#### $R$ 542 0000000000 O ◘ d 00000000 000 88888888888 D  $\overline{A}$ B **GND Pin Assignment Switch Assignment B** GND  $AI Al+$  $DI-2$ **TrackS**  $DI-1$  $\mathsf{D}$  -An IoT Platform for Energy M  $\mathsf{D}$  + ₹ GND  $\vert$  2 PWR ė, INV ID BAUD:  $+12V$ BRANI

## **Multiple Inverter Connections**

If multiple Zever Inv are used, connect all Inv in daisy chain mode over theRS485 communication cable. Set different Modbus address(3~256) for each inverter in LCD display and set terminator resistance in inverters

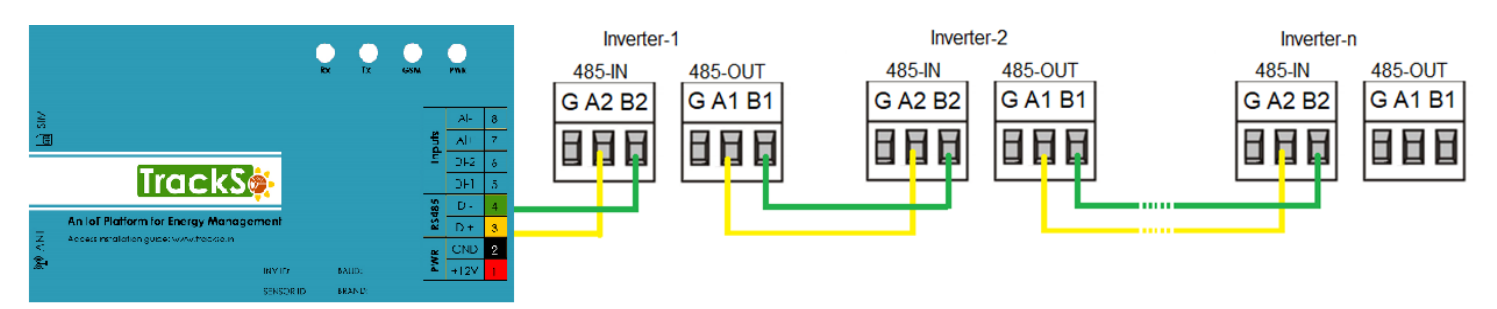

If only one inverter is used, set both switches for the terminators on OFF.

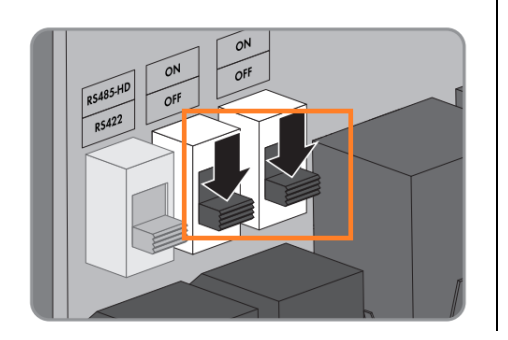

## **Single Inverter Multiple Inverter**

If the RS485 interface is used, set on the last inverter of the communication chain one of the two switches for the terminators (close to the data capture device as reference point) on **ON**.

On all other inverters, set both switches for the terminators on **OFF**

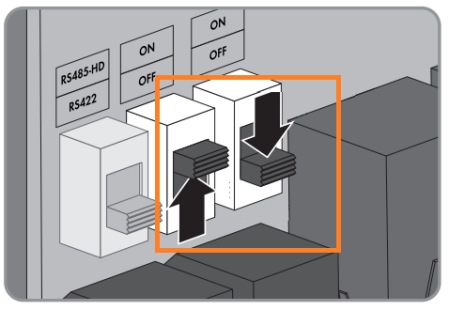

# Method-1

# METHOD-2 CONNECTING USING RS422 PORT

### **If the RS422 interface is used, set the switch for selecting the communication interface to RS422**

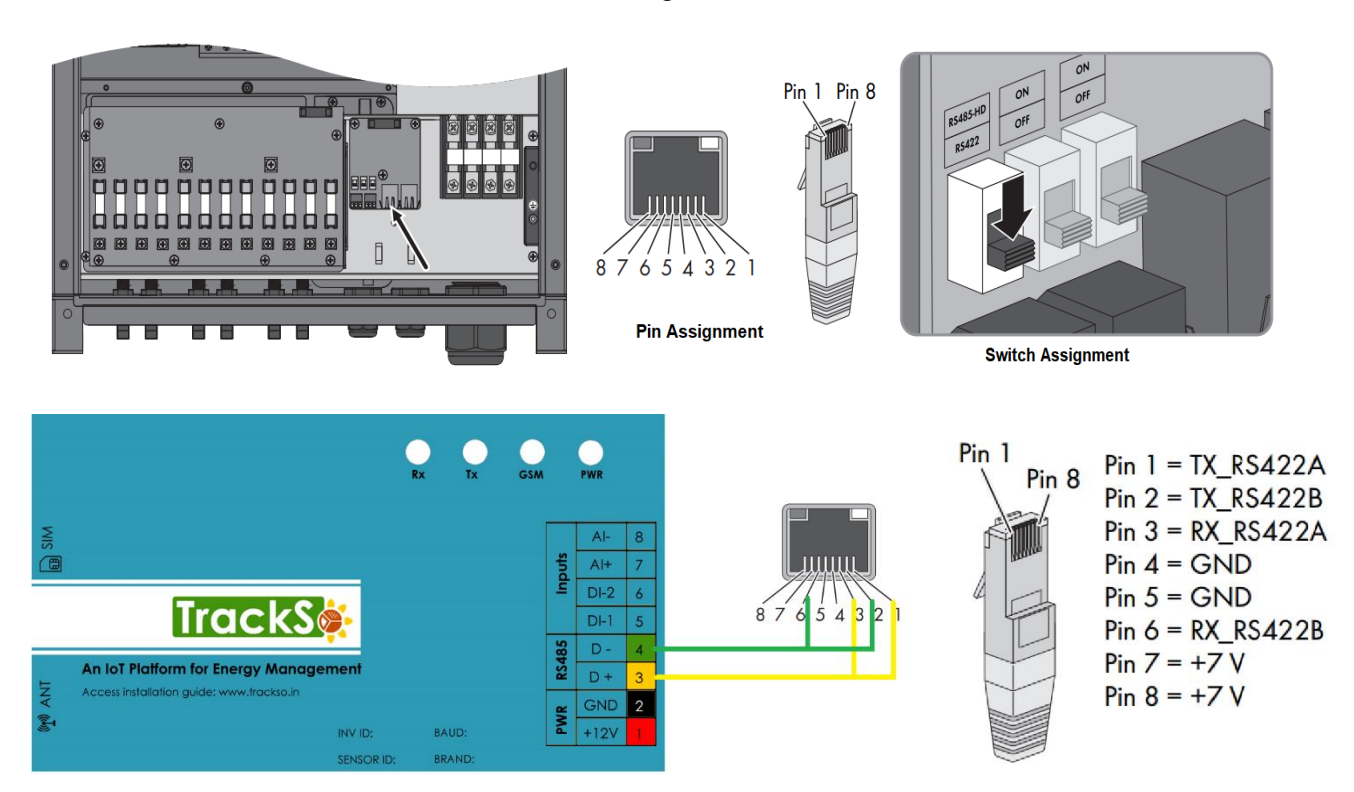

#### **Multiple Inverter Connections**

If multiple Zever Inv are used, connect all Inv in daisy chain mode over theRS485 communication cable. Set different Modbus address(3~256) for each inverter in LCD display and set terminator resistance in inverters

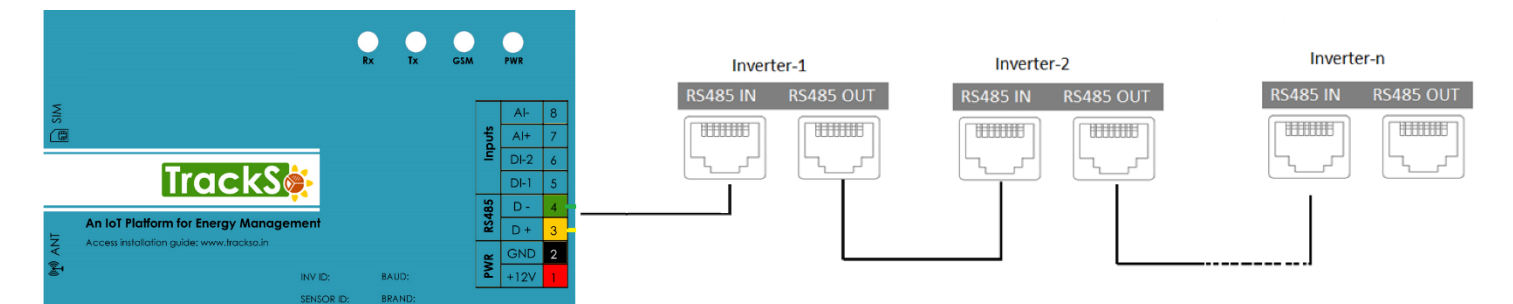

If only one inverter is used, set both switches for the terminators on OFF.

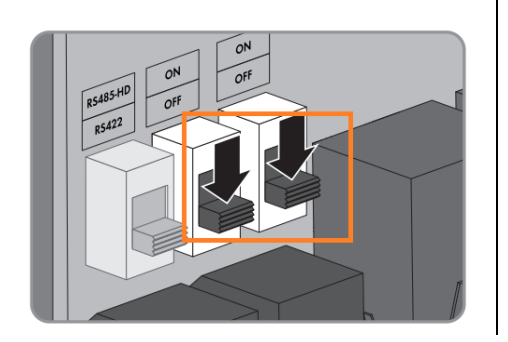

### **Single Inverter Multiple Inverter**

If the RS422 interface is used, set on the last inverter of the communication chain both switches for the terminators (close to the data capture device as reference point) on **ON.**

On all other inverters, set both switches for the terminators on **OFF**

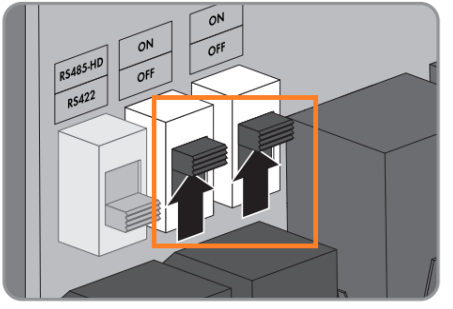

# Method-2

Inverter ID: **3, 4 ….** Continuous numbering starting with 3, **(Range:** 3 to 247) Baud Rate: **9600 (Default) (Values:** 9600, 19200, 38400) Data Bits: 8 , Stop Bit: 1 , Parity: None

# CONFIGURATION AT THE INVERTER END

# SETTING THE INVERTER ID

The inverter ID is used to identify the inverter in a RS485 connection

- Set a different inverter ID for each inverter in the PV plant. Otherwise, the inverters cannot be correctly identified.
- On the last inverter in the RS485 connection, switch on the RS485 termination resistor.

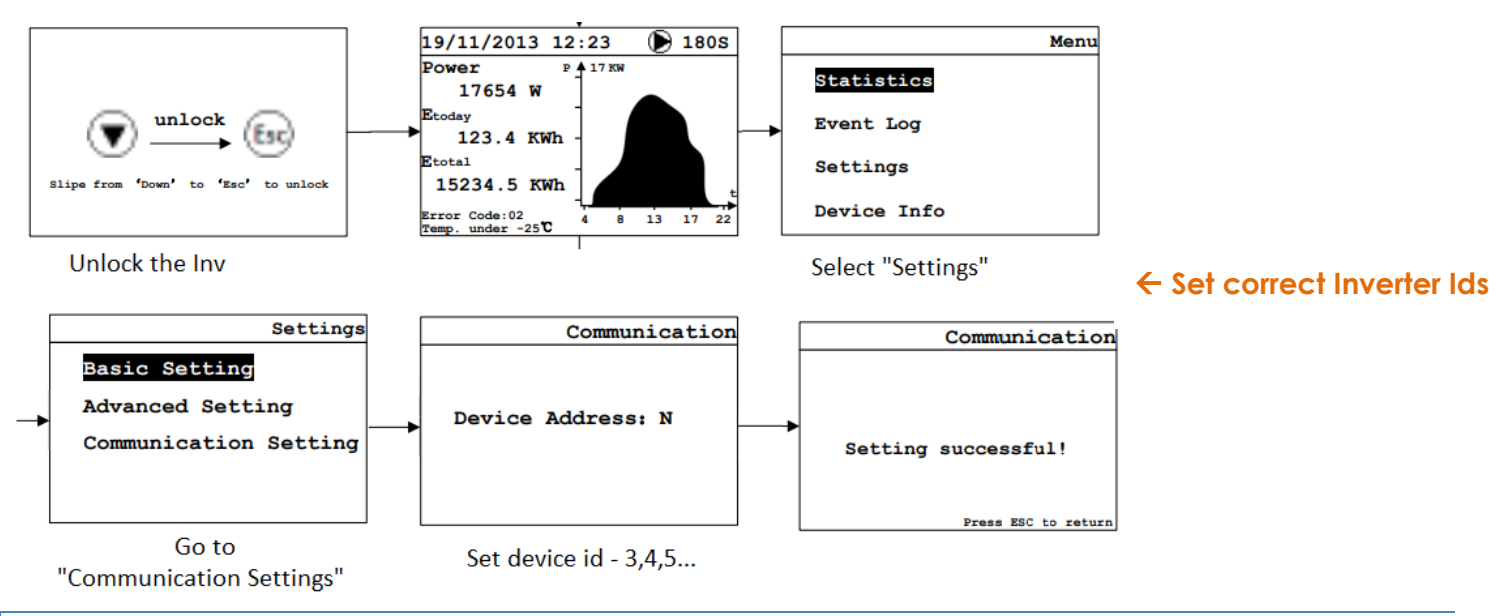

# SET DATE & TIME OF INVERTER

For a precise calculation of the statistics in the inverter itself and in a monitoring system, date and time have to be correct.

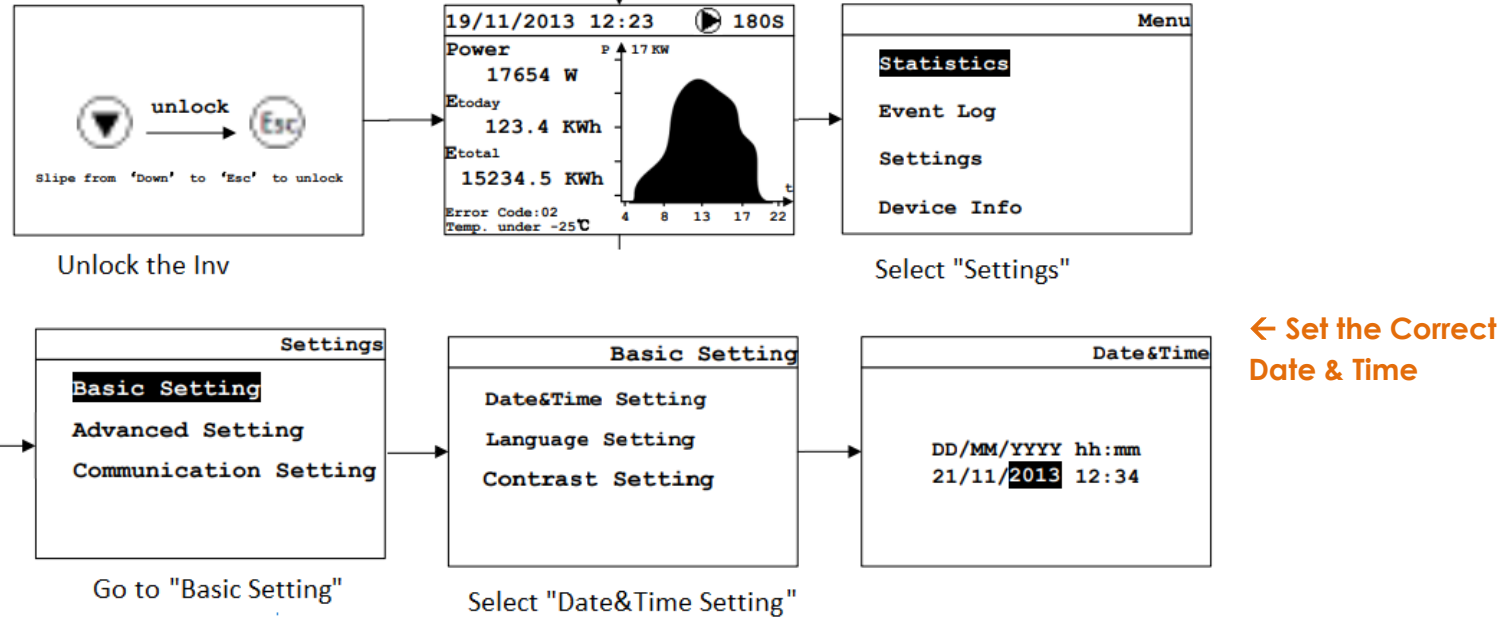

# TRACKSO WORKING

- 1. Insure correct connections as detailed in the installation guide.
- 2. Insert the SIM card.

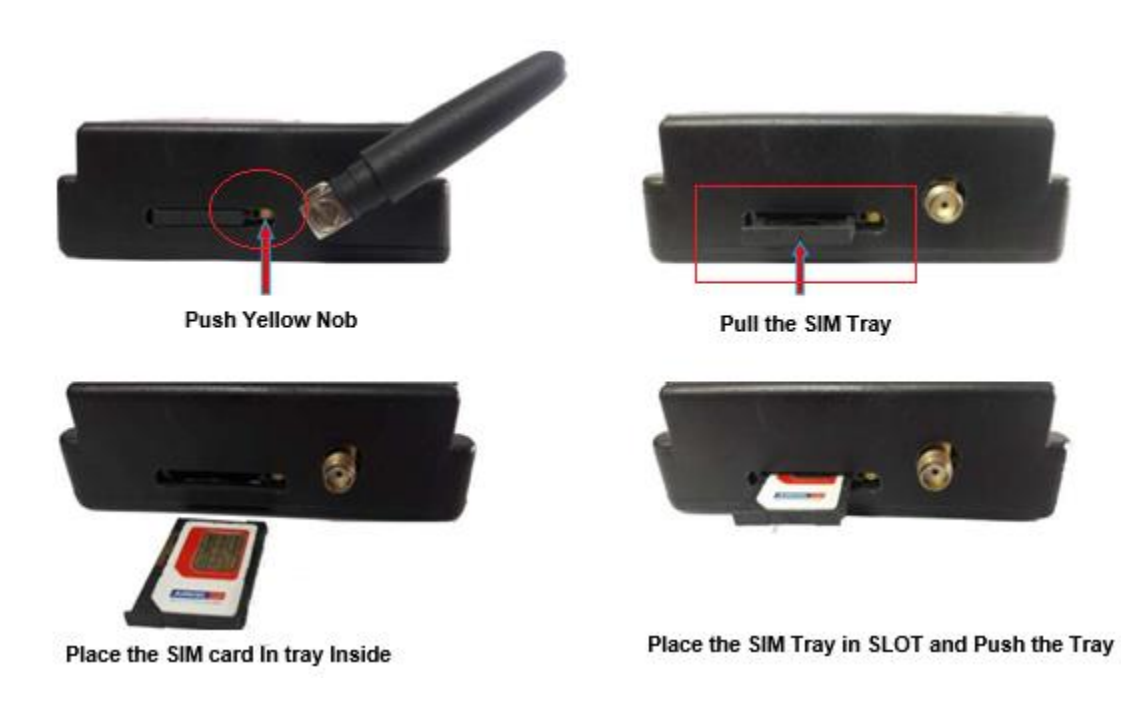

- 3. Switch on the power to the TrackSo device. (Minimum 12V/1A input is required)
- 4. Power LED (Red) of TrackSo IoT gateway glows and stays ON.

**NOTE:** TrackSo IoT Gateway will only be able to send data if the GPRS network is available at the installed location.

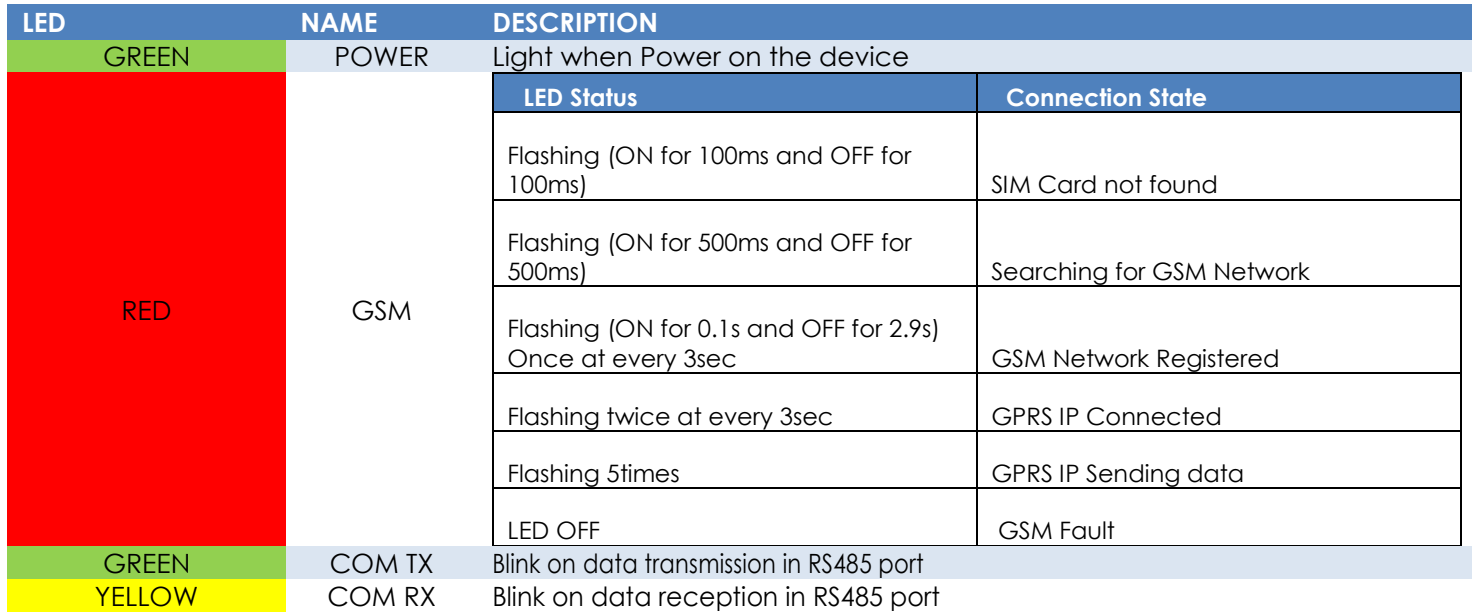

5. To check the exact network status send the following message to mobile number of the device

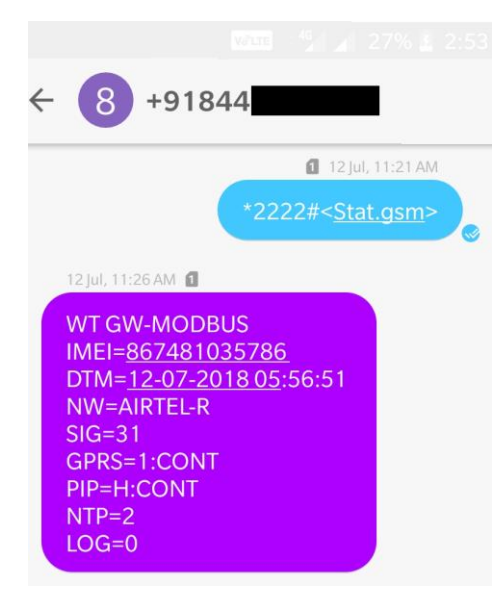

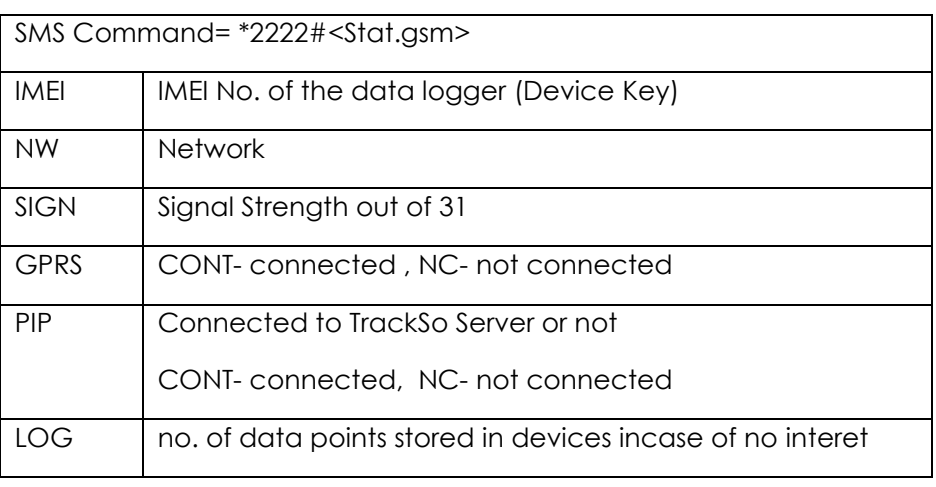

- 6. If the GSM light starts flashing 5 times then Login to [www.trackso.in](http://www.trackso.in/) with your Username/Password.
- 7. Click on 'Units' from the menu bar. You will be able to view your installed unit in the table as shown below.
- 8. Check if the *Status* becomes Receiveing for the relevant Unit.

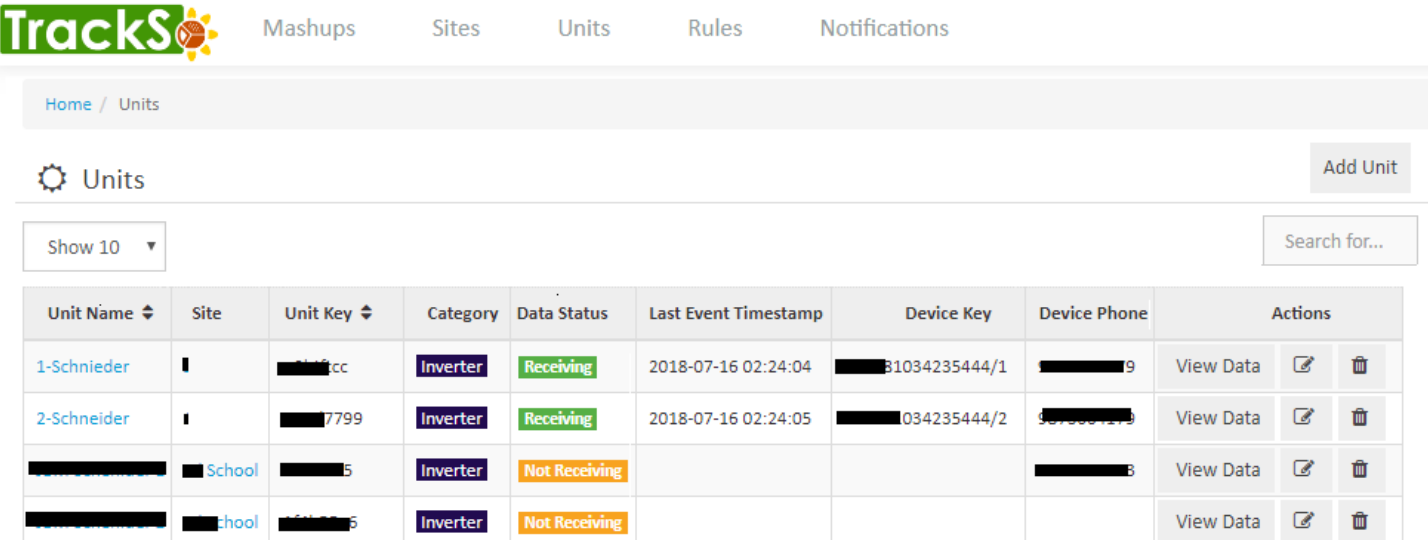

9. If the state remains Not receiveing for more than 10 minutes, click on your email ID at the top right of the screen and click on 'Event Ingestion Logs' in the dropdown.

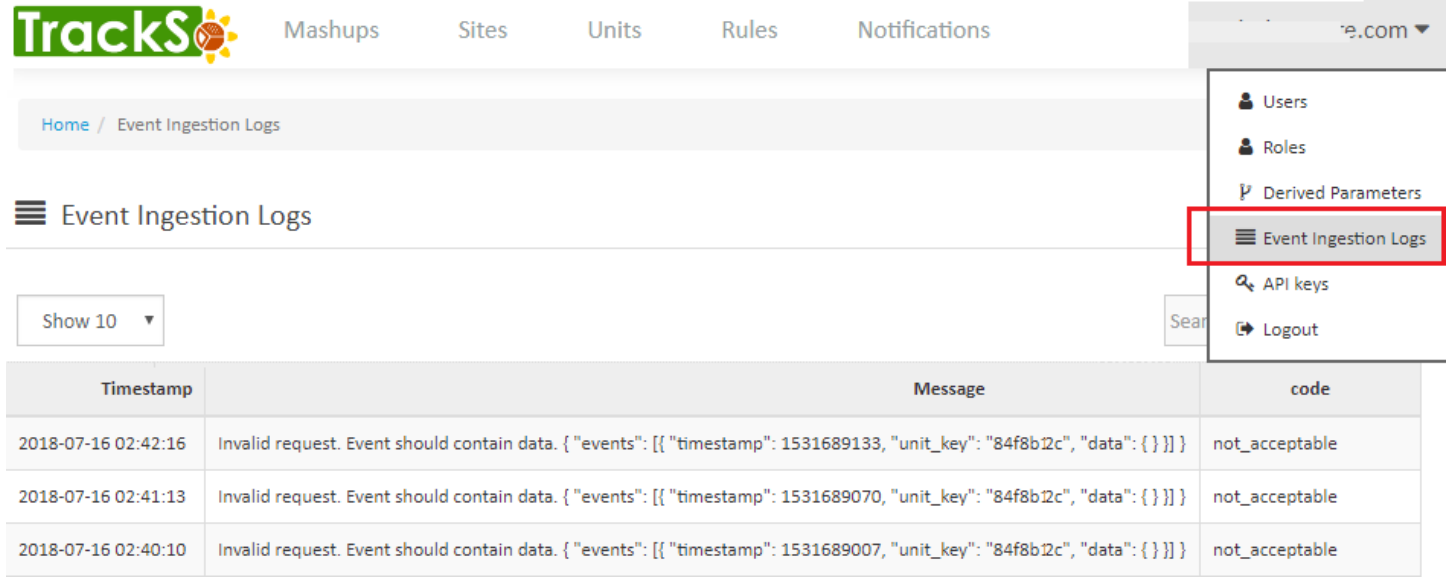

- 10. Check if there is some log generated at the time of installation of the TrackSo IoT Gateway device.
	- a. If **NO,** please restart the device and try the same flow again.
	- b. If **YES,** email us at [support@trackso.in](mailto:support@trackso.in) to consult the same.

# INSTALLATION VIDEO

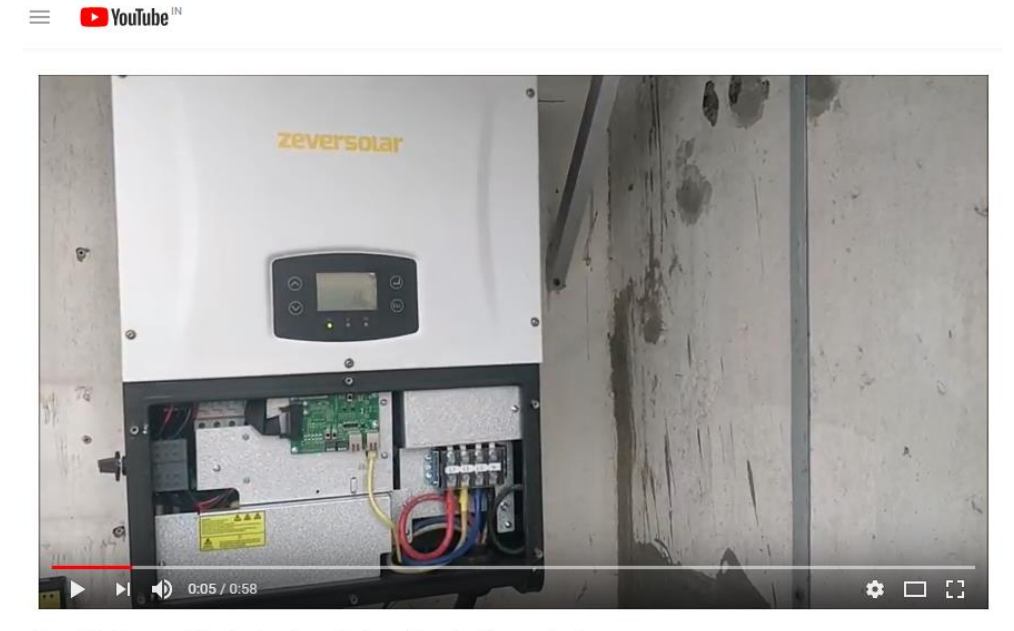

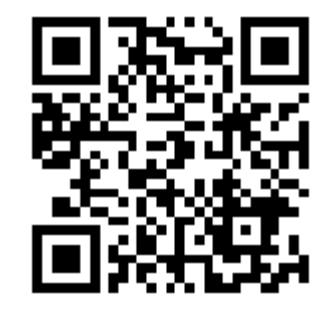

Scan the QR code to view the video

TrackSo Remote Monitoring Installation video for Zeversolar Inverters

Video Shortlink- <https://goo.gl/fGw8nz>

Video Link - <https://www.youtube.com/watch?v=NpkL-Zr2pvg>